## BLISS™Automation Changing Wi-Fi Networks Quick Guide

#### **Getting Started**

- Be sure that your device is connected to the Wi-Fi network you are moving the bridge to
- **1. Tap the three lines in the top left corner of the screen**

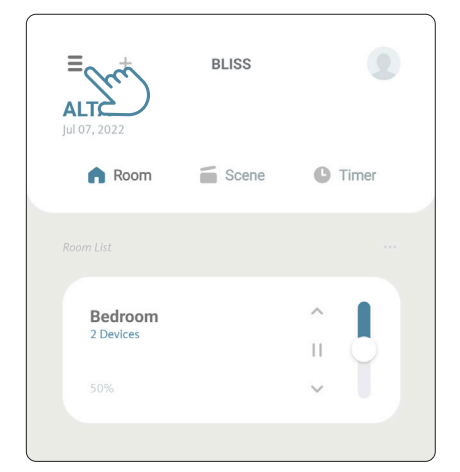

### **2. Tap the "Locations" option for the menu**

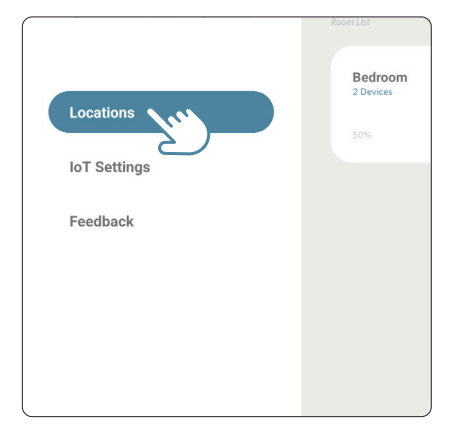

#### **3. Tap the Settings icon (nut) next to your listed location**

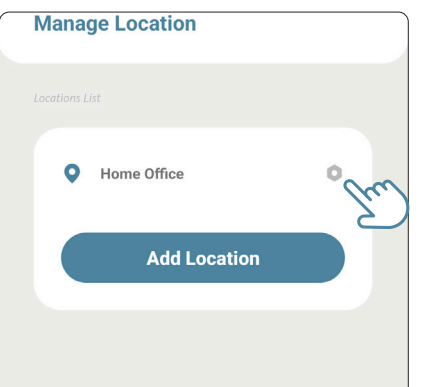

**4. Tap the setting icon (nut) next to the bridge you would like to change**

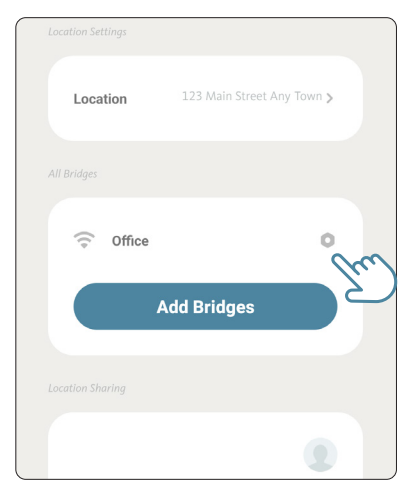

**5. Tap the "Update Wi-Fi" option in the middle of the screen**

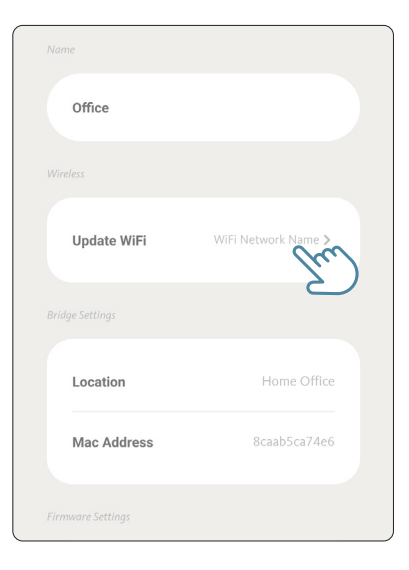

**5. Select the correct Wi-Fi network from the list of options**

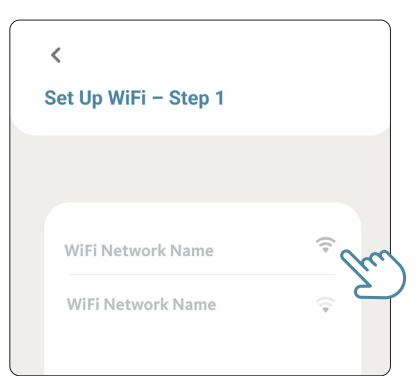

# BLISS™Automation Changing Wi-Fi Networks Quick Guide - continued

#### **6. Enter the password for the Wi-Fi network and press "Connect"**

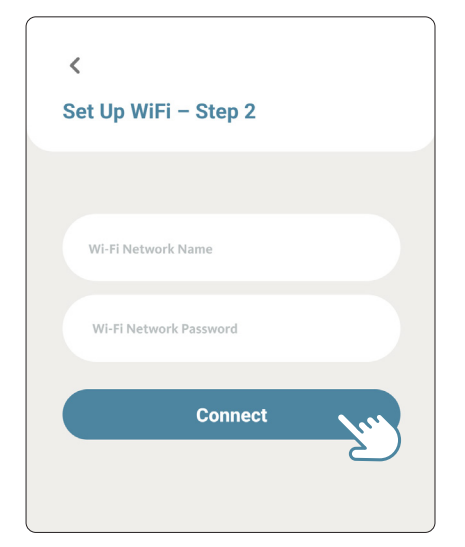

**7. Press and hold the button on the Bliss Bridge until the light starts flashing purple, about 2 seconds, then tap "Next"**

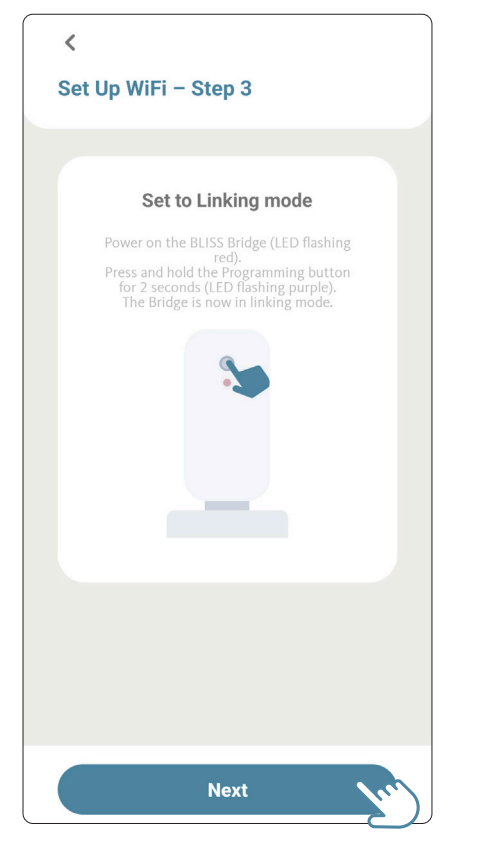

**8. On the next screen tap "Next" to open your phone's Wi-Fi settings**

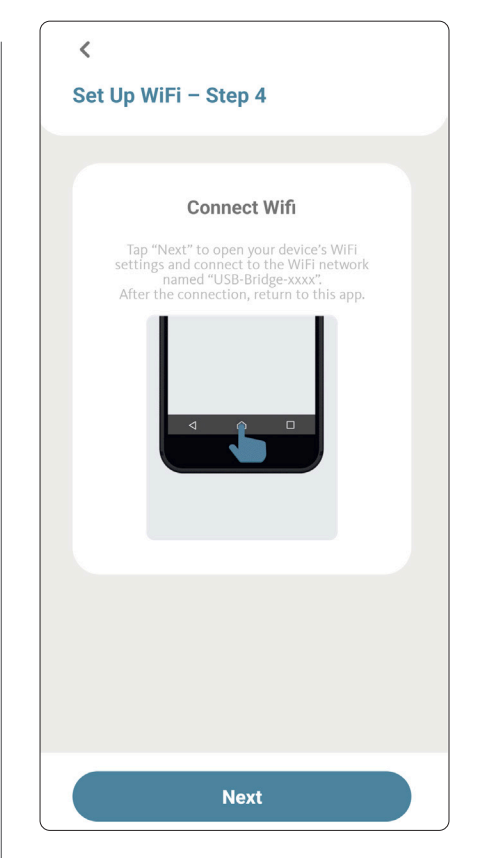

- **9. Connect to the network named "USB-Bridge-xxxx" or something similar**
- **10. Once connected, open your already running apps and return to the Bliss app. You will see the Bridge attempting to pair to the new network**

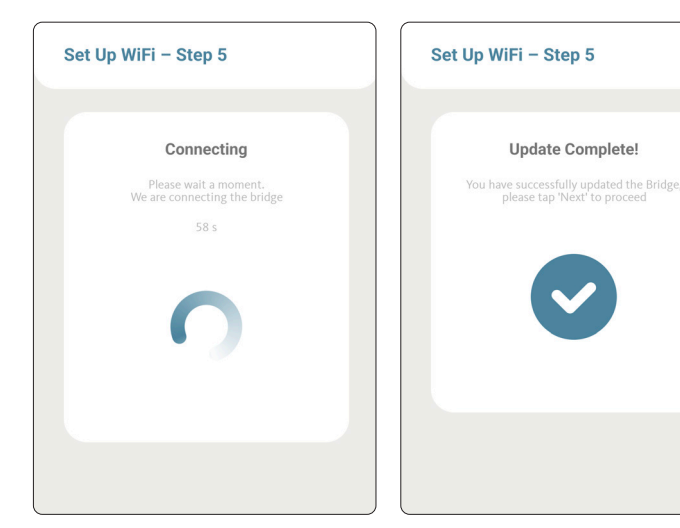

**Your bridge has now been paired to the new Wi-Fi network**